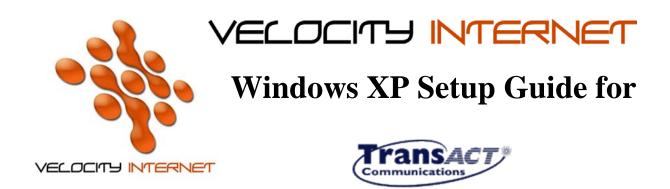

- 1. Click on the "*Start*" Button.
- 2. Click "Control Panel"
- 3. Click "Network and Internet Connections"
- 4. Click on the "File" menu and then "New Connection"
- 5. A window called "New Connection Wizard" will now be open
- 6. Select the option "Connect to the Internet", then Click "Next"
- 7. Select the option "Set up my Connection Manually"
- 8. Select the option "Connect using a broadband connection that requires a user name and password"
- 9. Click on the "Next" button
- 10. Under "Type a name you want to use for this connection", put Velocity Internet
- 11. Click on the "Next" button
- 12. Under "User name", put you complete velocity email address eg johnsmith@velocitynet.com.au
- 13. Under "Password" enter in the password you selected when you signed up
- 14. Click on the "Next" button
- 15. Click on the "Next" button,
- 16. Select the "Add a Shortcut to this connection to my desktop"
- 17. And your all done